# **Downloading and Configuring Atom: A Beginner's Guide**

**Atom** is a text editor with support for a number of programming and markup languages, including XML. It is free and open source. Through a plug-in, it can be used to validate XML files against a schema—for example to make sure the file being edited follows [TEI](http://www.tei-c.org/index.xml) rules. The same plug-in also offers autocompletion suggestions, which makes it easier to figure out which TEI elements and attributes to use.

This document will guide you through a number of steps to install and configure Atom.

## **1. Download Atom**

Atom can be downloaded at [https://atom.io/.](https://atom.io/) Versions are available for Windows, Mac, and Linux. Select and install the appropriate version for your operating platform, as you would any other application.

## **2. Install Java Development Kit (JDK)**

The plug-in to validate XML requires Java code, a very common programming language. The JDK can be downloaded here:

[http://www.oracle.com/technetwork/java/javase/downloads/jdk9-downloads-3848](http://www.oracle.com/technetwork/java/javase/downloads/jdk9-downloads-3848520.html) [520.html.](http://www.oracle.com/technetwork/java/javase/downloads/jdk9-downloads-3848520.html) Make sure to select the correct platform (Windows, Mac OS, etc.) and follow the instructions to install it.

## **3. Add plug-in to Atom**

- Open Atom and access its settings from the main menu: "Atom"  $\rightarrow$ "Preferences"
- Select "Install"
- In the search bar, enter "linter-autocomplete-jing"
- When the corresponding result appears, click on "Install"
- If prompted to "install dependencies," click "Yes"
- When the installation is complete, quit and restart Atom

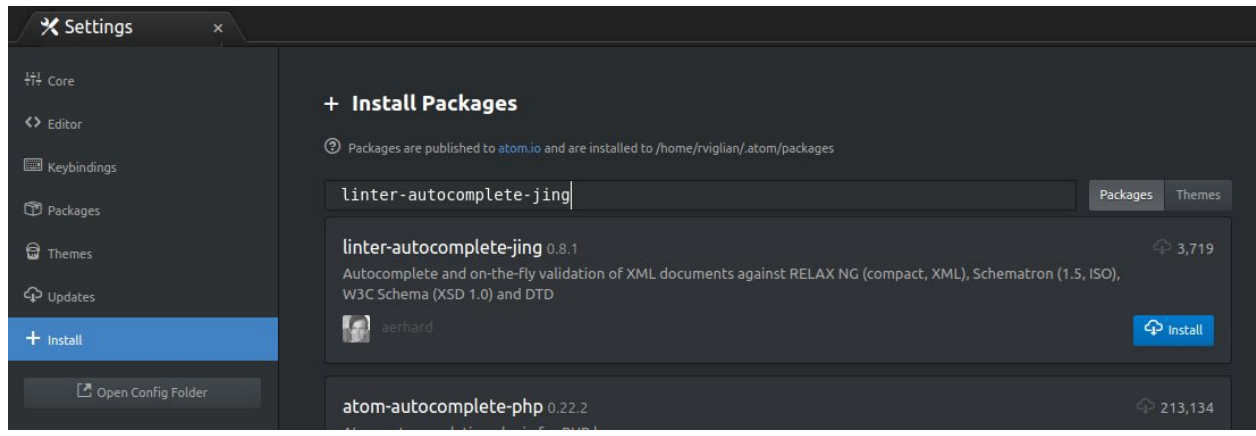

## **4. Test plug-in**

- In Atom, open an "untitled" new project window from the main menu bar:  $"File" \rightarrow "New File."$
- Copy and paste the TEI template below to test the plug-in.

```
<?xml version="1.0" encoding="UTF-8"?>
<?xml-model
href="http://www.tei-c.org/Vault/P5/current/xml/tei/custom/sc
hema/relaxng/tei_all.rng" type="application/xml"
schematypens="http://relaxng.org/ns/structure/1.0"?>
<?xml-model
href="http://www.tei-c.org/Vault/P5/current/xml/tei/custom/sc
hema/relaxng/tei all.rng" type="application/xml"
schematypens="http://purl.oclc.org/dsdl/schematron"?>
<TEI xmlns="http://www.tei-c.org/ns/1.0">
  <teiHeader>
      <fileDesc>
         <titleStmt>
            <title>Title</title>
         \langle/titleStmt>
         <publicationStmt>
            <p>Publication Information</p>
         </publicationStmt>
         <sourceDesc>
            <p>Information about the source</p>
         </sourceDesc>
      </fileDesc>
  \langle/teiHeader>
  <text>
      <body>
         <p>Some text here.</p>
```
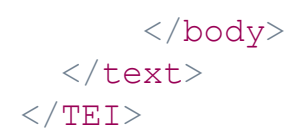

*The first three lines (in grey above) (1) indicate that this is an XML file, and (2) associate this file with the latest TEI schema available online.*

- Navigate to "File"  $\rightarrow$  "Save As..." to save the file with an ".xml" extension to activate the plugin (e.g. "*test.xml"*). Perform the operations below to make sure the plug-in is working properly.
- Check for error messages (indicated by a red-colored circle along the left-hand side) when the XML is not "well formed", e.g. by removing a closing tag.

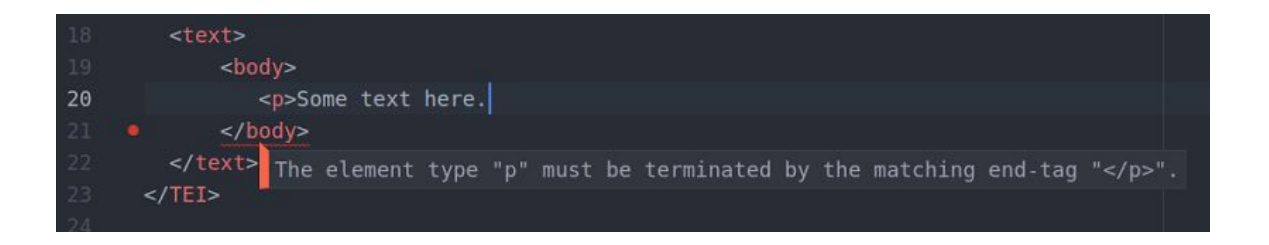

Start typing a new attribute or element to get autocompletion suggestions.

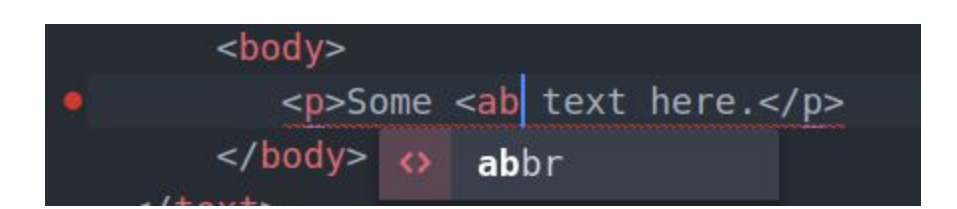